# RFP Work Samples

How to build your work samples Library and add work samples to your Request for Proposal

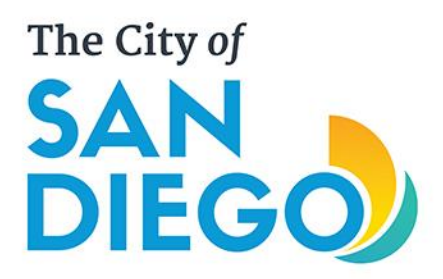

### Quick Start Guide

#### **Prepare Your Files for Upload**

- 1. Decide what media files you want to submit as work samples for the RFP.
- 2. Log on to Go Grants at <https://sandiego.cgweb.org/> and review the technical restrictions for files. To access this information select *Instructions: How to Upload Digital Samples* on the top menu.
- 3. Format your work samples according to the restrictions.
	- 1. Allowable Video Files: MP4, MOV, MPG, MPEG, MXF, WMV
	- 2. Allowable Image Files: JPG, JPEG
	- 3. Allowable Audio Files: MP3, WAV, AIF, WMA
	- 4. Allowable Document Files: PDF

### Quick Start Guide

#### **Uploading and Selecting Your Files**

- 1. Login to Go Grants, at <https://sandiego.gosmart.org/>.
- 2. Select *Manage Work Samples* on the top menu.
- 3. Review each of the different sample banks.
- 4. If applicable, remove your work samples from past funding cycles.
- 5. Upload your new work samples to the appropriate samples bank.
- 6. Access the work samples page on your RFP.
- 7. Select the files you want to include as work samples with your RFP.
- 8. Sort your work samples.
- 9. Save your work.

# **The following instructions show step by step how to upload and select your work samples.**

### Accessing Your Files

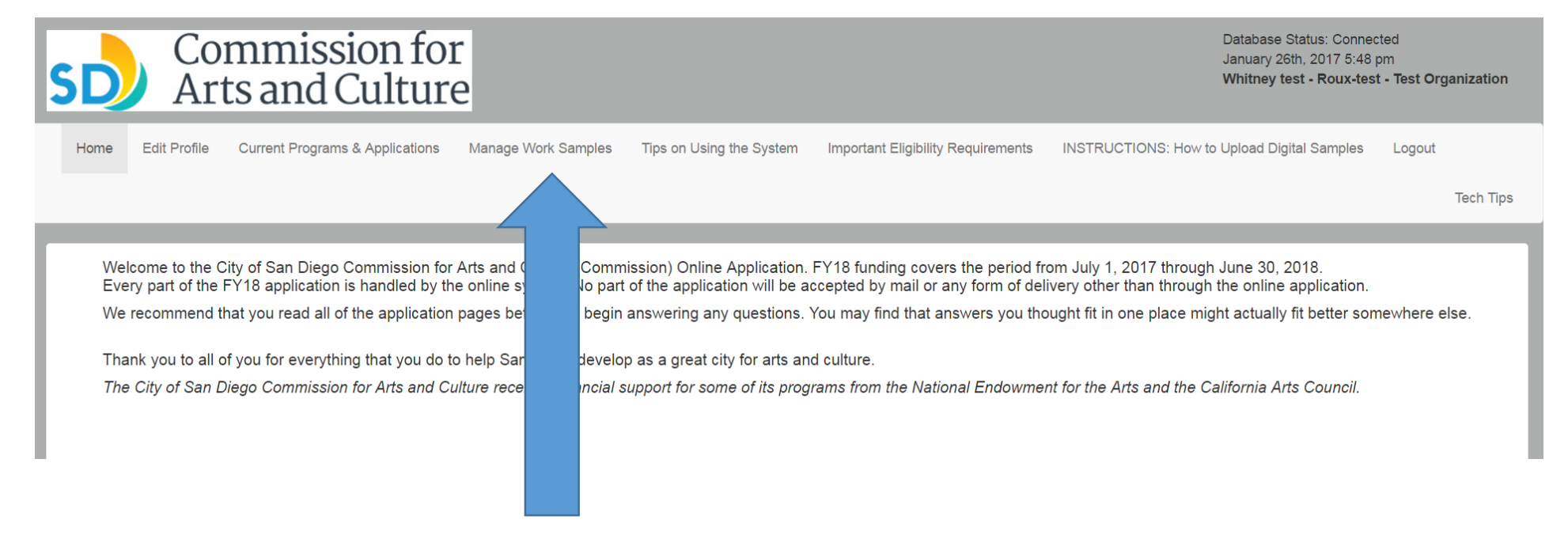

#### Select *Manage Work Samples* on the top menu.

### Accessing Your Files

#### Commission for **Arts and Culture**

Database Status: Connected January 26th, 2017 5:50 pm Whitney test - Roux-test - Test Organization

Home Edit Profile Current Programs & Applications Manage Work Samples Tips on Using the System Important Eligibility Requirements **INSTRUCTIONS: How to Upload Digital Samples** Logout **Tech Tips** 

#### **Manage Samples**

#### Welcome! You are at the Manage Samples Main Menu.

This menu allows you to create and maintain your bank of work samples

There are four types of samples collected here:

- 1. Images
- 2. Audio
- 3. Video

4. Written

Each sample type has its own "Manage Samples Bank." Consider these banks as your Image Portfolio, Audio Inventory, Video Inventory and Written Document Library.

These banks will list existing samples and allow you to modify, remove, enlarge, duplicate samples, or add new samples. You can use these banks to maintain your work samples that may be requested by the City of San Diego C for Arts and Culture. This is the collection tool for these samples. This is not your application. There will be a separate selection tool within the actual application. For instructions on how to upload files to each of these banks and then select which files from each bank to add to your application, click on the INSTRUCTIONS: How to Upload Digital Samples button in the blue navigation b left.

All samples must be attached to the application. Samples submitted by any other means (unless requested by staff) will not be distributed to the review panel.

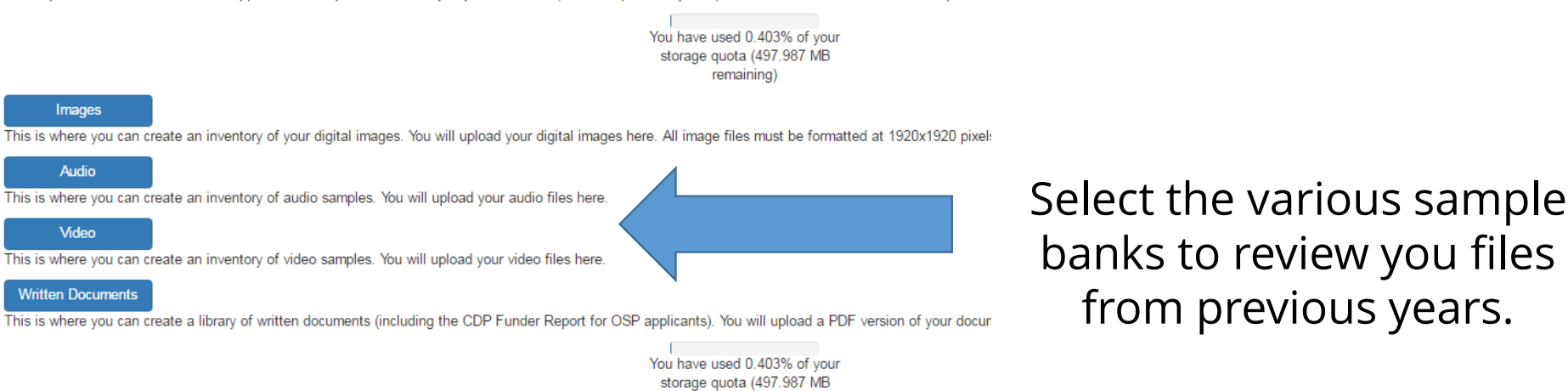

Terms of Use Privacy Policy

remaining)

### Updating Your Files

#### Image Bank

Image Bank:

Welcome to your Image Bank! This is where you manage your inventory of images and select which ones to attach to the application.

Click here for more image file formatting instructions.

To get to your application click Current Programs & Applications.

You currently have 2 of 3 possible Images

You have used 0.403% of your storage quota (497.987 MB remaining)

**Click to Add Images** 

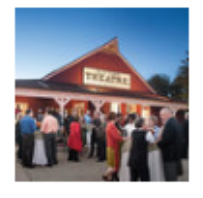

title:

CAC WORK SAMPLE 1

1.109 MB

file size:

Permission granted for marketing use.

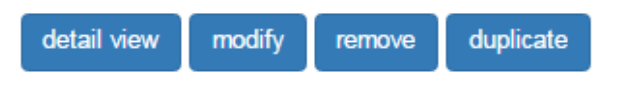

1. Review your work samples from previous years.

2. Select *Remove* on your old work samples.

3. Select *Click to Add Images/Audio/Video/ Document.*

### Replacing Your Files

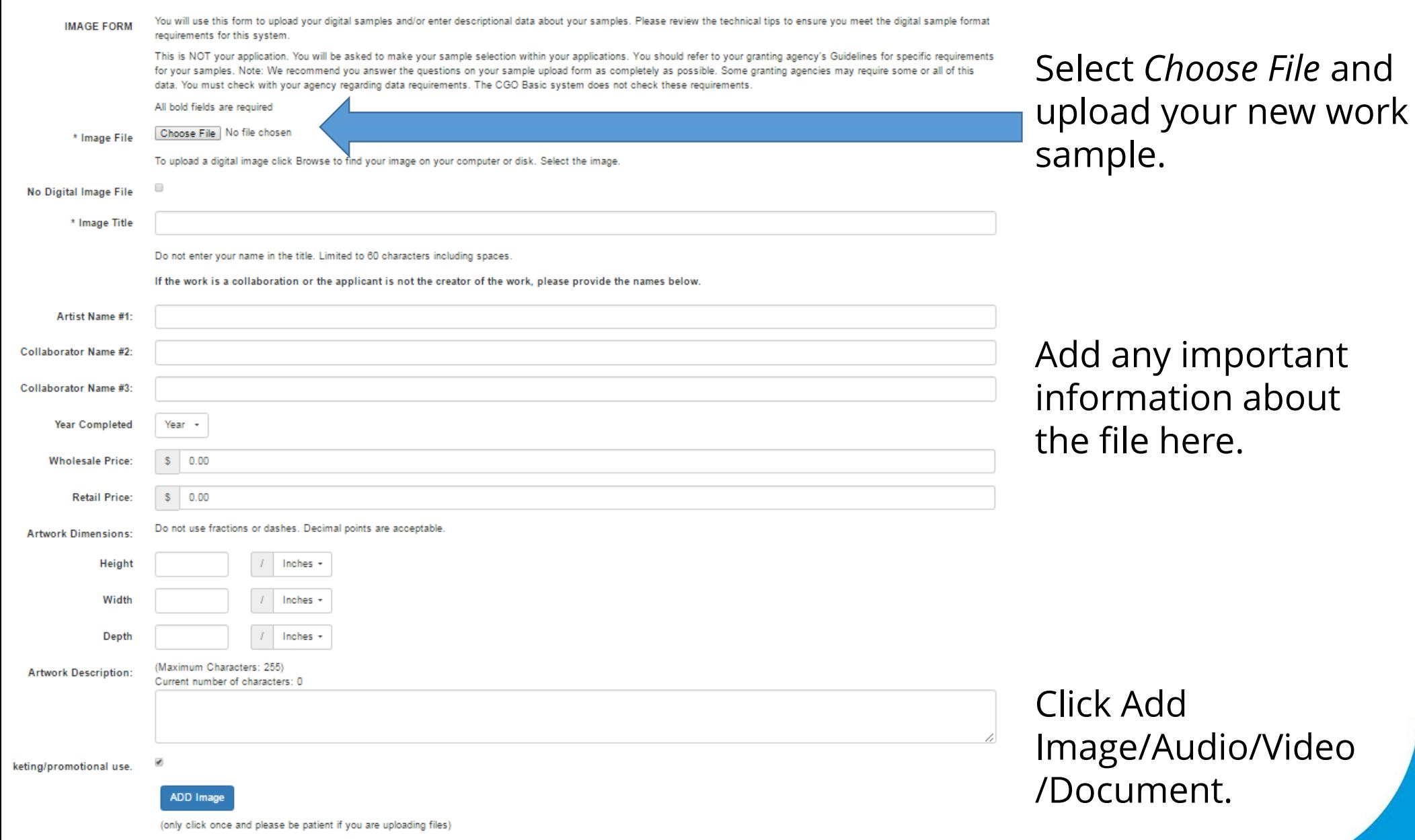

### Work Samples Process

- $\checkmark$  Decide what media files you want to submit as work samples for the RFP.
- $\checkmark$  Log on to Go Grants at <https://sandiego.cgweb.org/> and review the technical restrictions for files. To access this information select *Instructions: How to Upload Digital Samples* on the top menu.
- $\checkmark$  Format your work samples according to the restrictions.
- ✓ Once your work samples are ready to upload, in Go Grants, select *Manage Work Samples* on the top menu.
- $\checkmark$  Review each of the different sample banks. If applicable, remove your work samples from past funding cycles.
- $\checkmark$  Upload your new work samples to the appropriate samples bank.

# **Now, select your FY19 RFP Work Samples!**

In Go Grants, select *Current Programs and Applications* from the main menu on the top. Then choose the FY19 RFP. Once inside your RFP, select the *Work Samples* page.

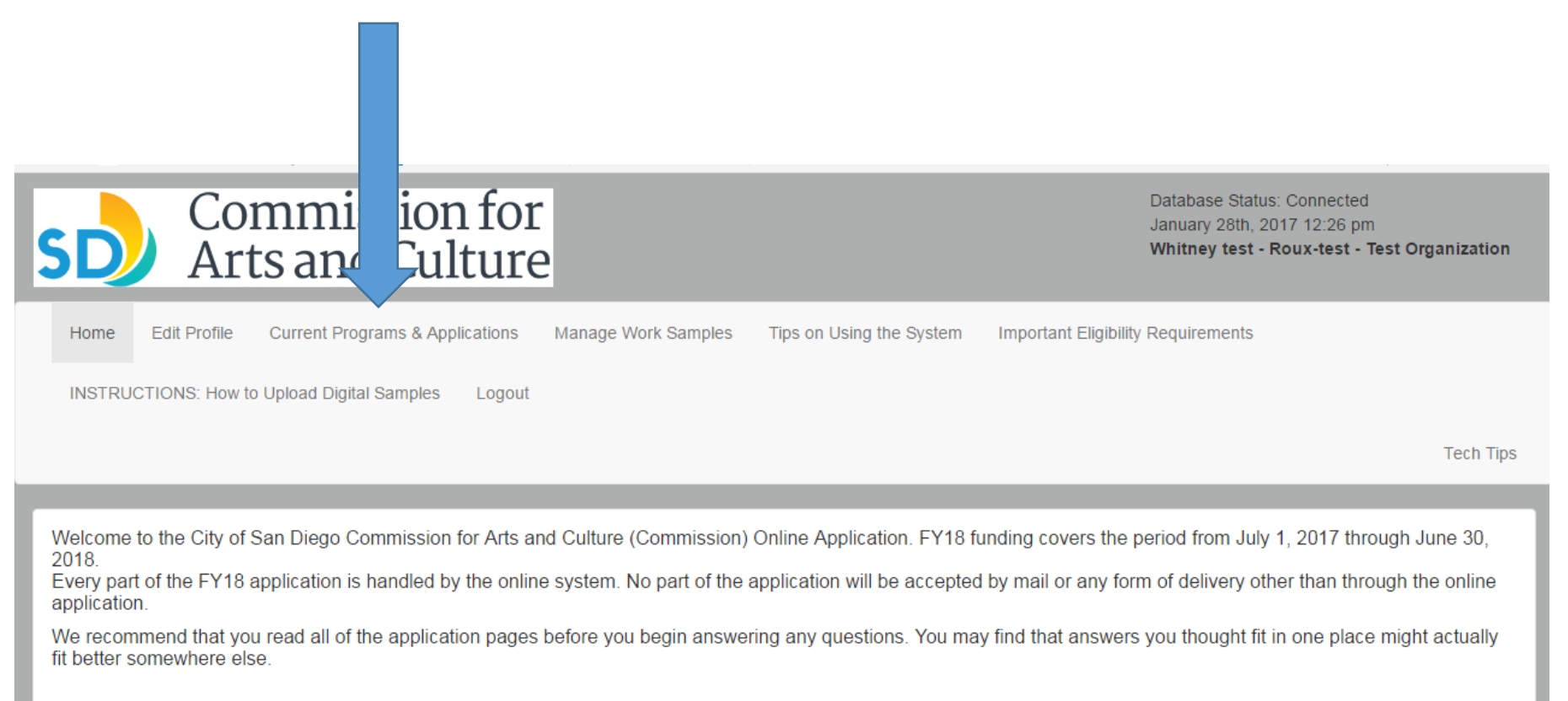

Thank you to all of you for everything that you do to help San Diego develop as a great city for arts and culture.

The City of San Diego Commission for Arts and Culture receives financial support for some of its programs from the National Endowment for the Arts and the California Arts Council.

Section 1: Work Samples

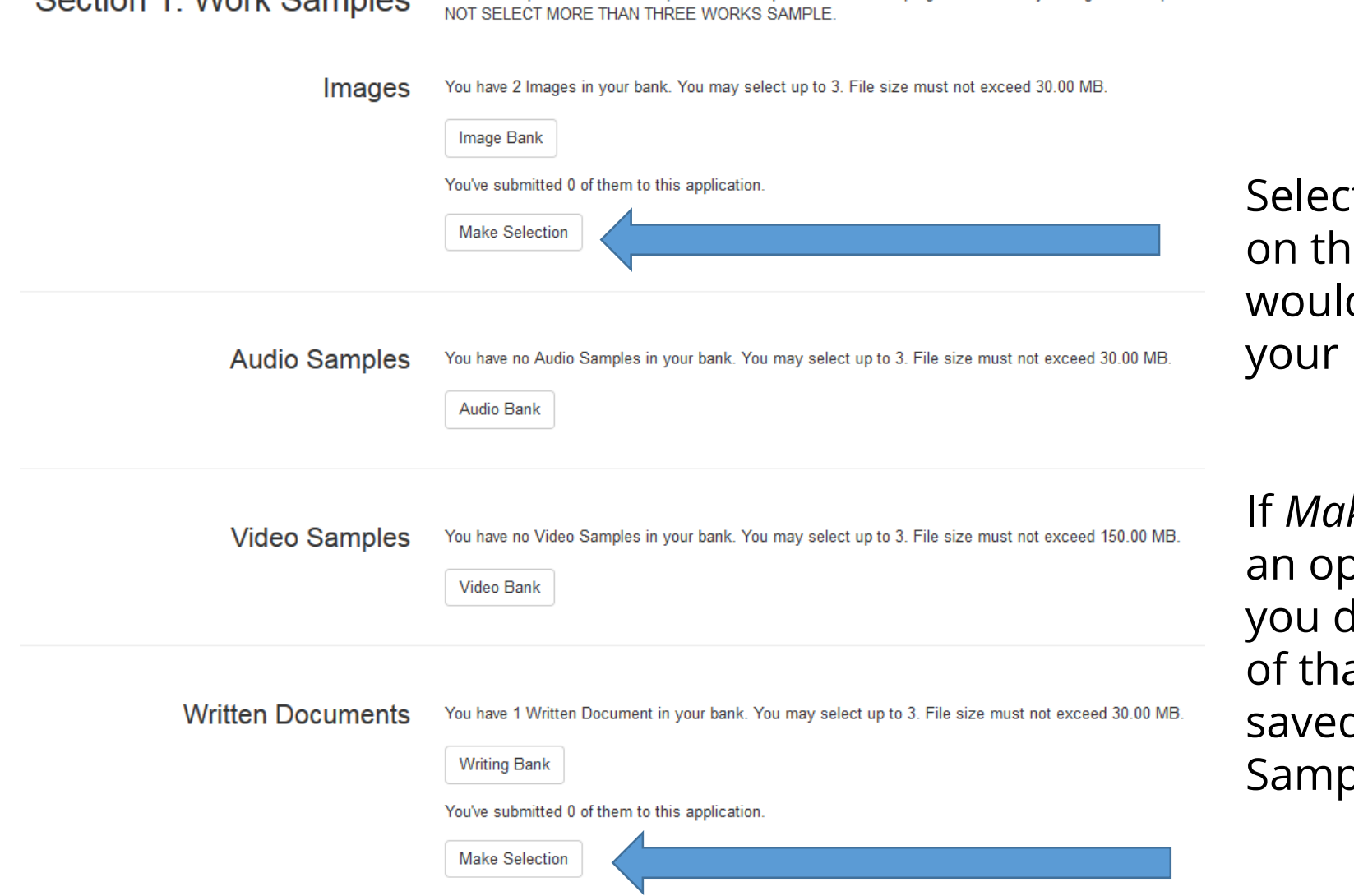

8. Provide up to three work samples that are representative of the programs/services your organization produc

t *Make Selection* e file type you d like to attach to RFP.

If *Make Selection* is not otion, that means lo not have any at media type d to your Work bles Library.

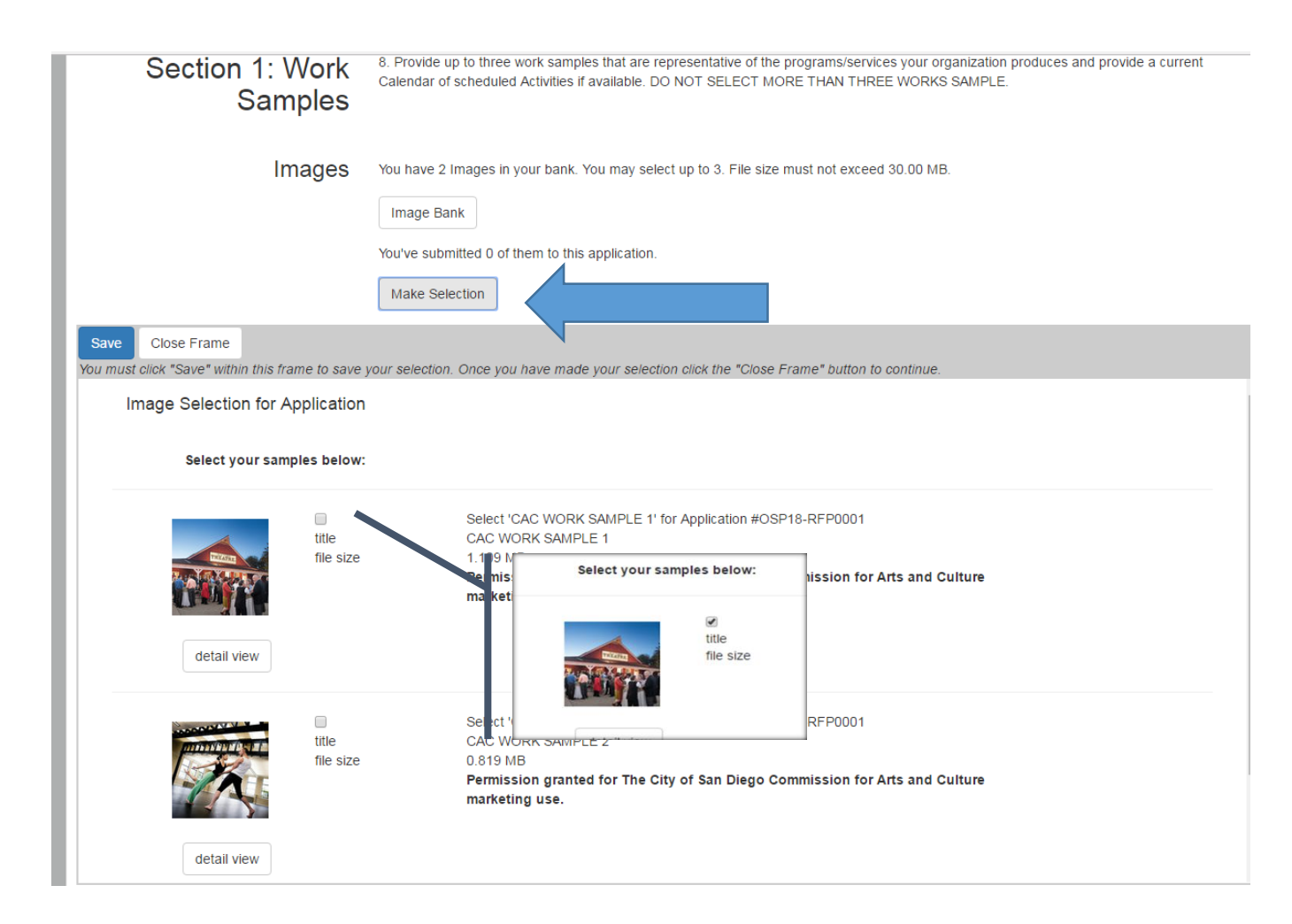

1. Check the box next to the individual file you want to attach to the RFP.

2. Select *Save.*

3. Once you have selected all of your choices from that file type, save and then select *Close Frame.*

4. Repeat for other desired file types.

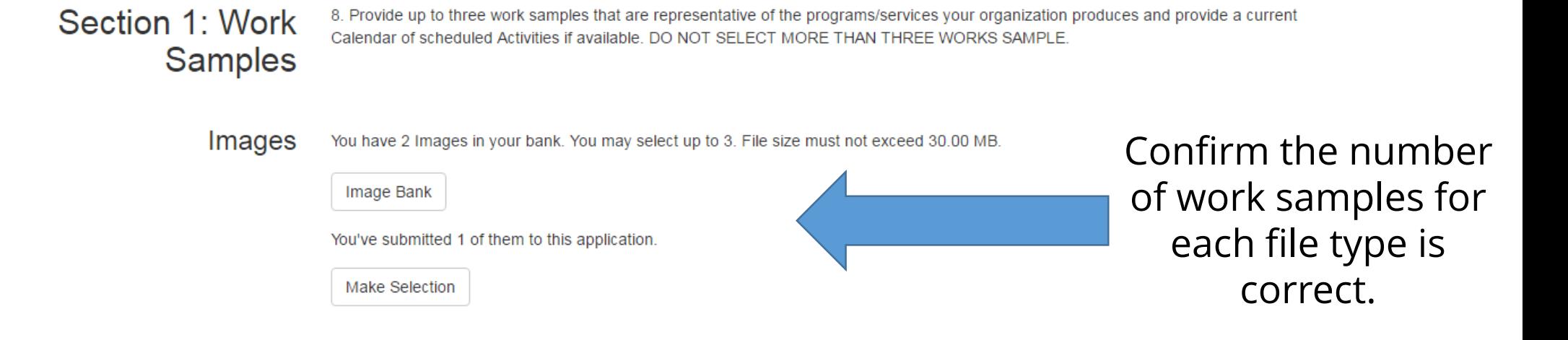

#### **REMINDER: Do not add more work samples than requested in the RFP.**

#### **Sample Sort Order**

Arrange the order your samples will be viewed by setting the Sort Order for each sample and then clicking **Re-Sort Samples** 

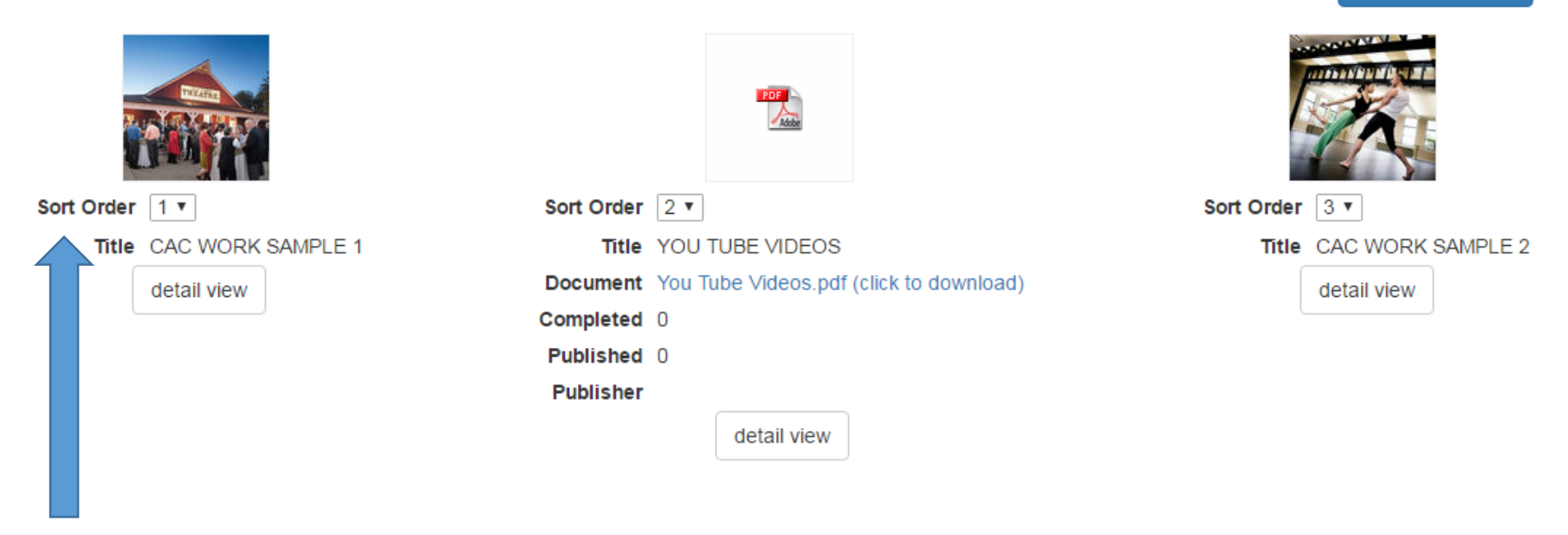

You can sort your selected work samples to be shown in a particular order on the RFP.

- 1. Scroll to the bottom of the Work Samples page in the RFP.
- 2. Review your selected samples, and select the number below the thumbnail. Revise the numbers to be the order you prefer.
- 3. Select Re-Sort Samples.

# Work Samples- Complete!

The City of San Diego Commission for Arts and Culture - FY18 Organizational Support Program (OSP) Request for Proposal (RFP) **Test Organization** Application #OSP18-RFP0001 Commission for Primary Contact: Ms. Whitney test - Roux-test Arts and Culture Phone: (619) 236-6798 Email: sdcitywroux@gmail.com Document Generated: Saturday, January 28th 2017, 12:46 pm

#### **Section 1: Work Samples**

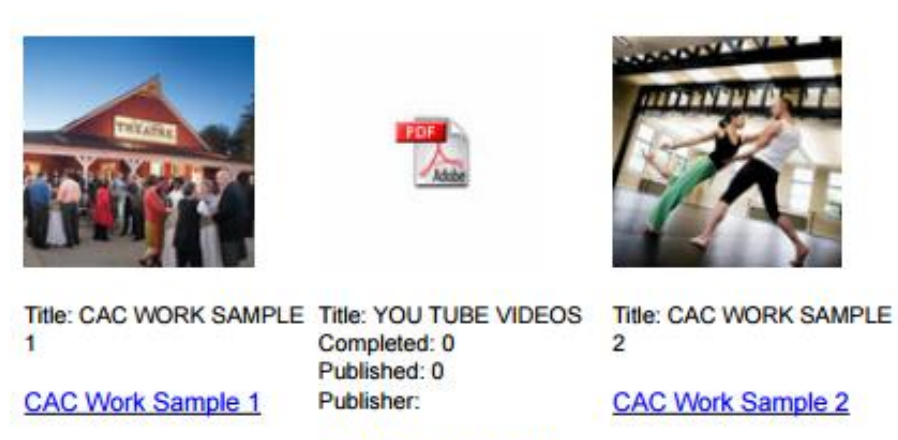

Once you have selected and sorted your work samples, you have completed that portion of the RFP.

Work samples will appear like this on the panel reviewer's PDF.

You Tube Videos.pdf

# Work Samples- Tips

**Video Files:** Keep videos short and interesting. Panelists prefer to review excerpts of work rather than short edited clips with heavy narration. Recommended length is between one to three minutes, and not longer than five.

**Image Files:** This format is often best used to show documentation of exhibits, 'live action' shots from public programming, or images highlighting community engagement efforts. Before submitting, be sure to review image quality.

**Audio Files:** Like video, we recommend keeping the files short and interesting. Audio samples can be used to highlight artistic quality of performance organizations or provide testimony from constituents. This type of sample is very popular for music organizations.

**PDF Documents:** Documents are great for sharing excerpts from literary publications or museum catalogues. We do not recommend submitting promotional pieces such as fundraising letters or marketing materials. Again, keep these documents brief and engaging.

#### Work Samples- Suggest Samples by Discipline

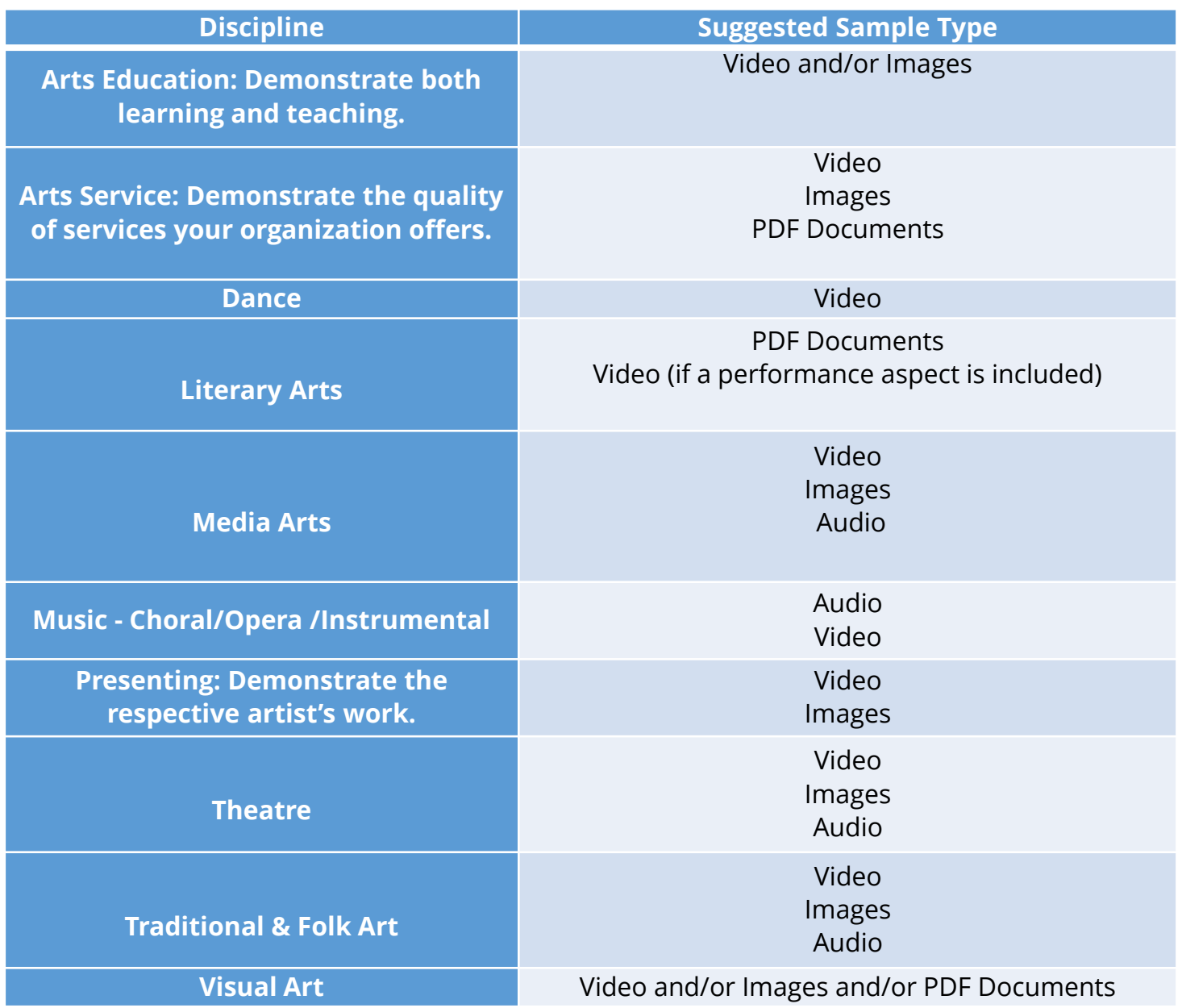